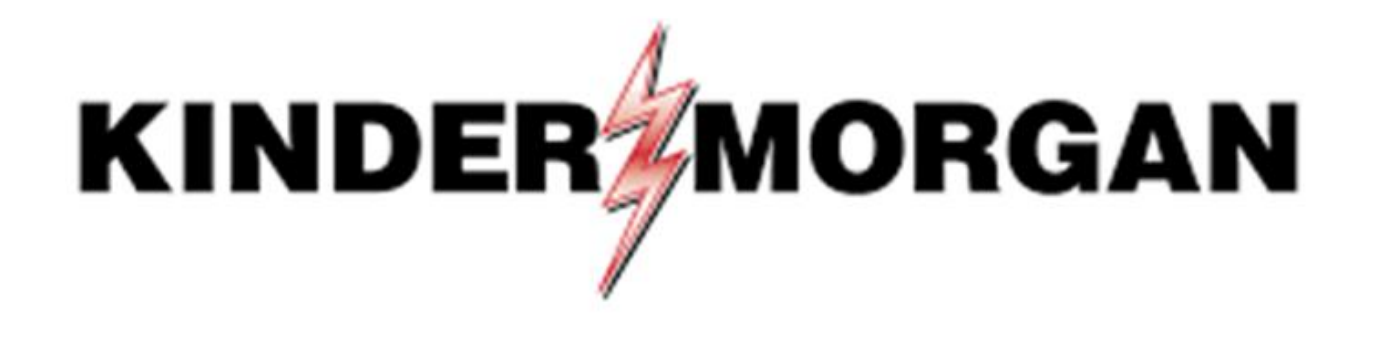

Emergency Token Request User Guide

## Emergency Token Request Guidelines

- Registration must be completed **no sooner than 24-hours after registering for SecurID**
- Registration must be completed prior to receiving an Emergency Token
- Contact the help desk if you need your security information updated
	- Email: [MFASupportHD@kindermorgan.com](mailto:MFASupportHD@kindermorgan.com)

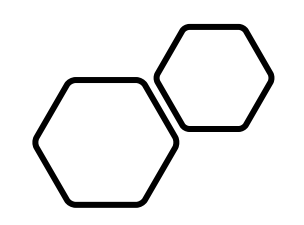

## Emergency Token Registration

Open a browser and navigate to: [https://pipeline.kindermorgan.com](https://pipeline.kindermorgan.com/)

Click *DART Login*

Enter your DART User ID and Password

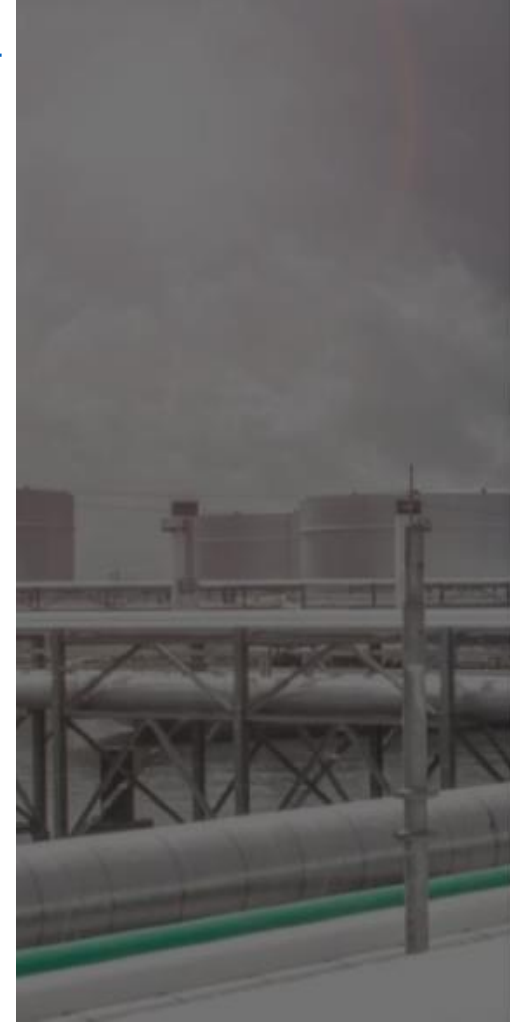

#### **KINDER MORGAN**

### Sign in

ID@KinderMorgan.com / EXT.KinderMorgan.com

#### Can't access your account?

**Next** 

System User acknowledges and agrees Kinder Morgan's Management and its authorized agents reserve the right to monitor all aspects of KMI computer infrastructure and systems, without limitation. Computers, accounts and systems issued to System Users are to assist in performing their jobs. System Users should have no expectation of privacy in the use of such systems. These systems are the property of KMI. Use is intended for legitimate business purposes only.

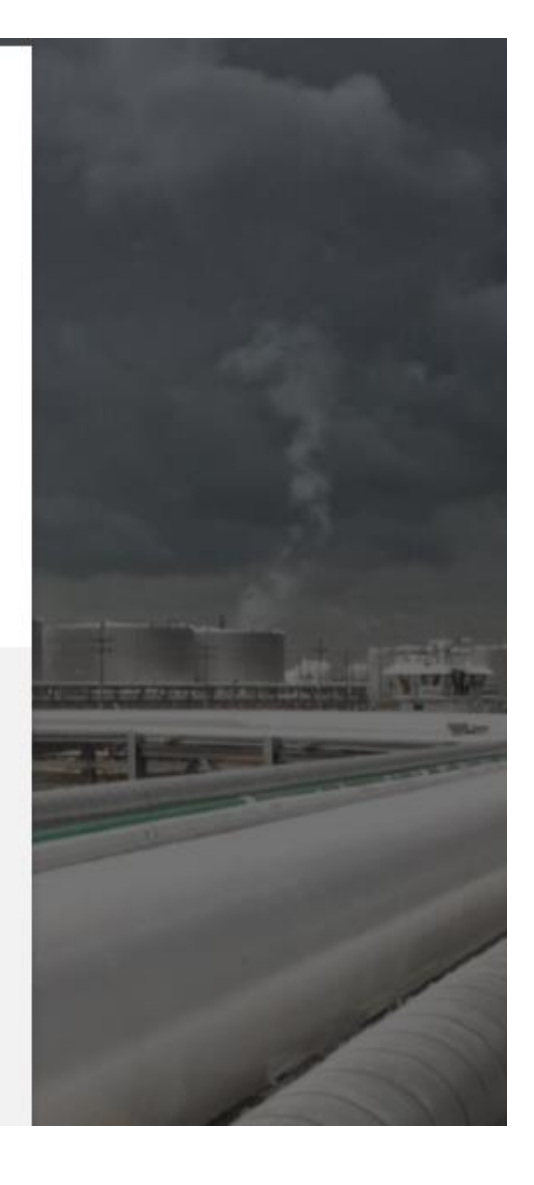

Click *Emergency Token Request* to launch the application. This will open a new tab in your browser or launch a new Citrix session.

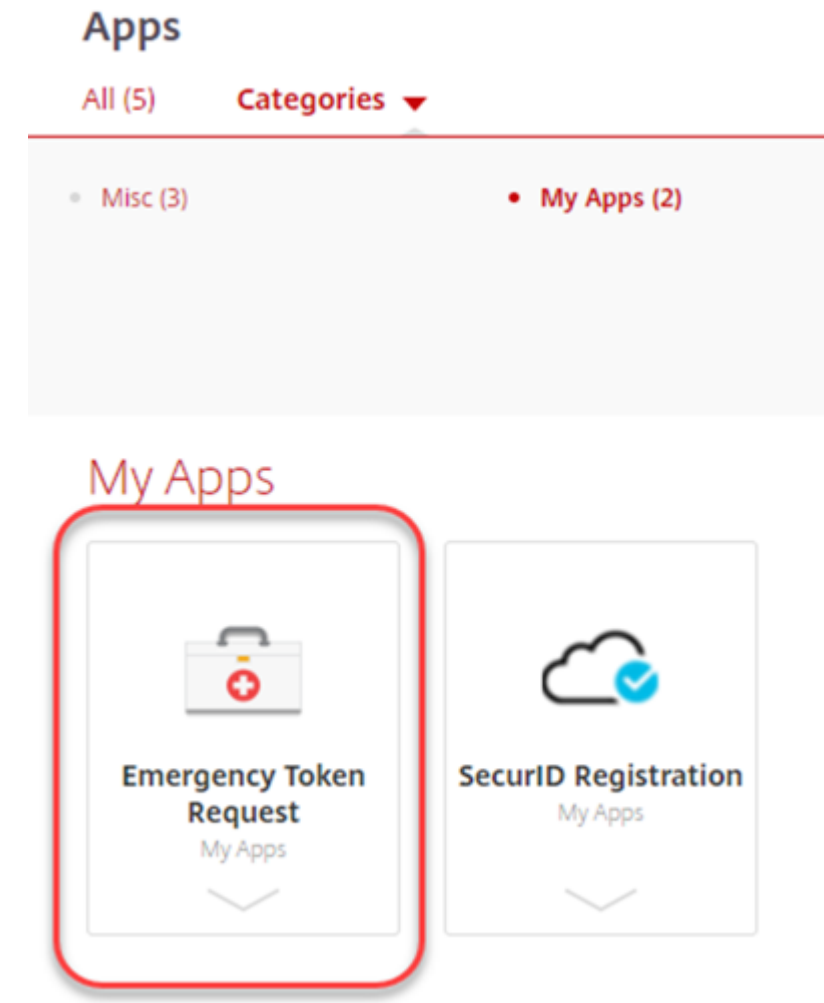

Enter your DART User ID and press *ok.*

Note: Use only your DART User ID on this page. You **do not** need to add @ext.kindermorgan.com

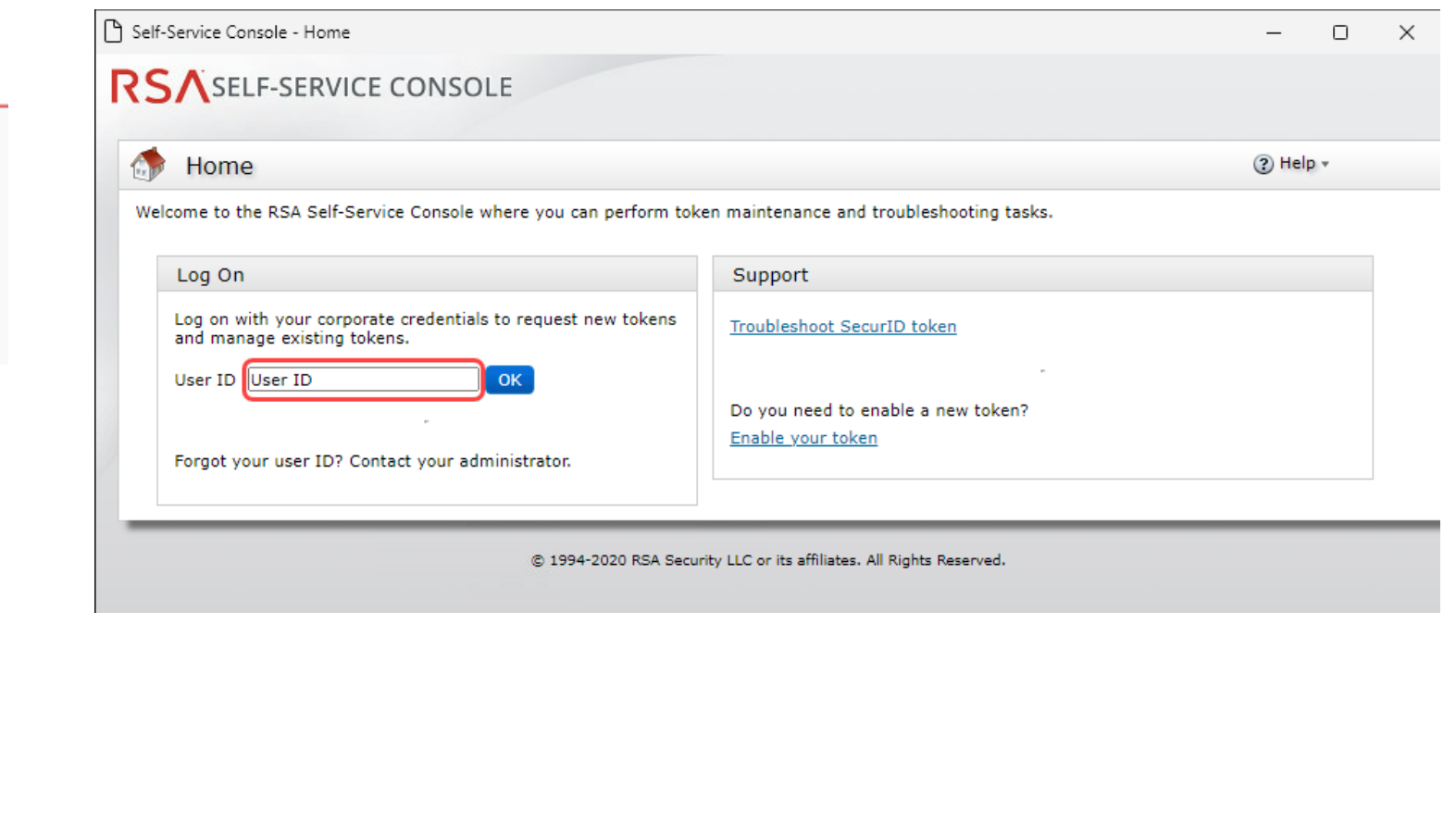

#### RSA SECURE LOGON

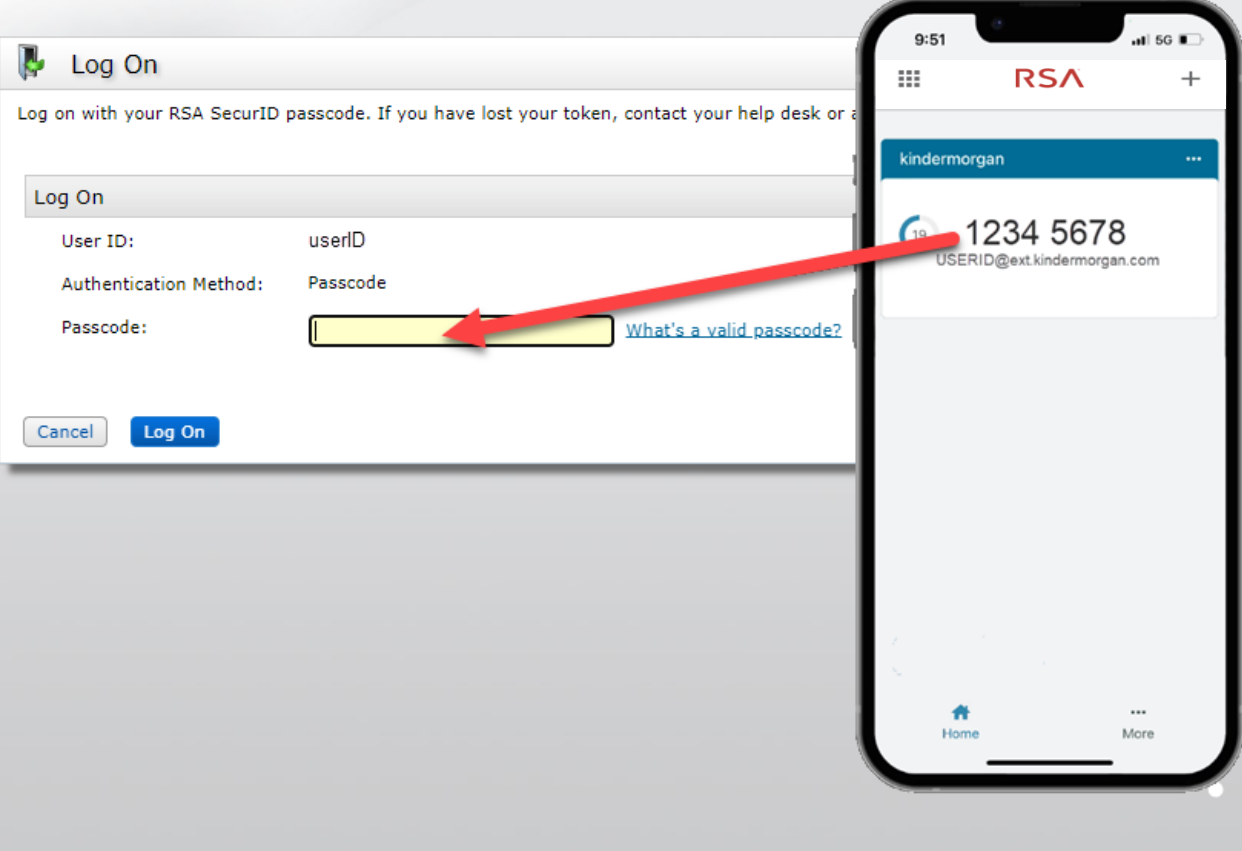

#### Enter your token from the SecurID App to the *Passcode* field.

SA Security LLC or its affiliates. All Rights Reserved.

#### RSASELF-SERVICE CONSOLE

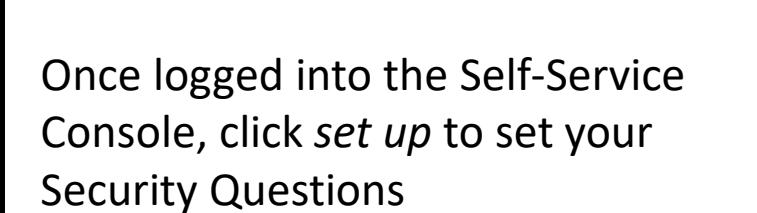

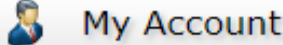

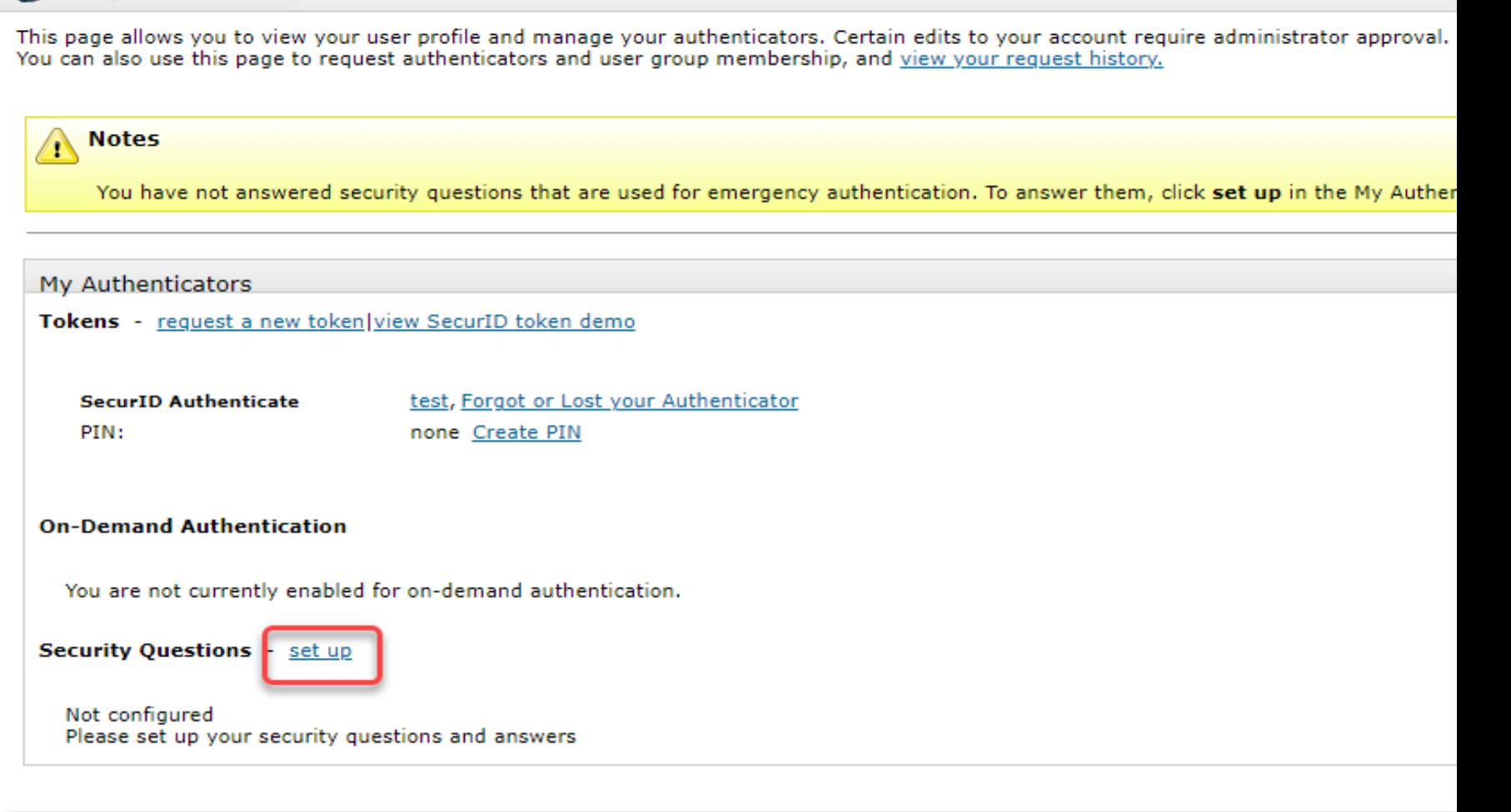

C 199

Choose five security questions to use in the instance an emergency token is needed

Click *Submit Your Request* to save your questions and answers

#### RSASELF-SERVICE CONSOLE

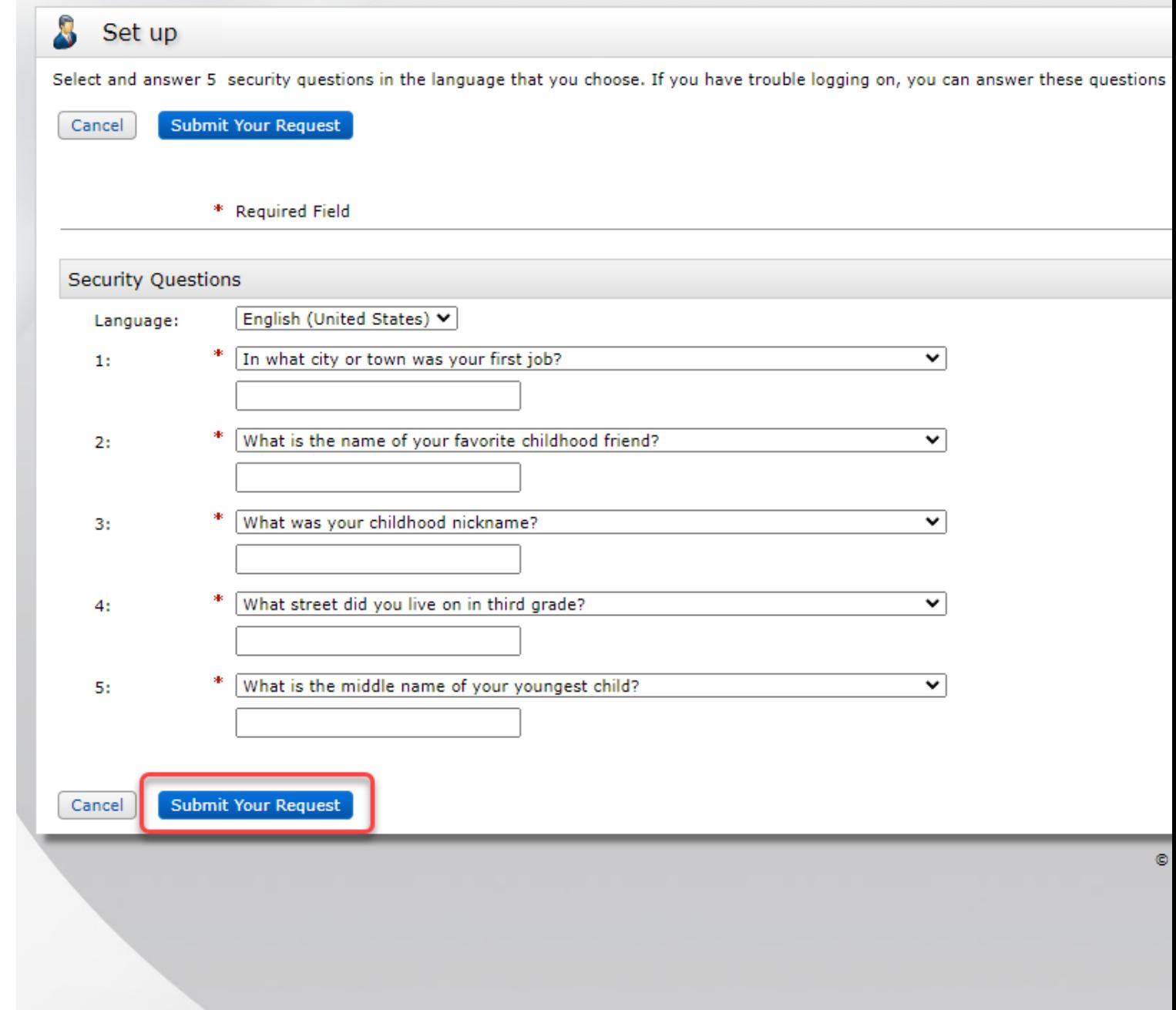

### RSASELF-SERVICE CONSOLE

3 My Account

This page allows you to view your user profile and manage your authenticators. Certain edits to your account require administrator approval. You can also use this page to request authenticators and user group membership, and view your request history.

You have now successfully registered for Emergency Token Request!

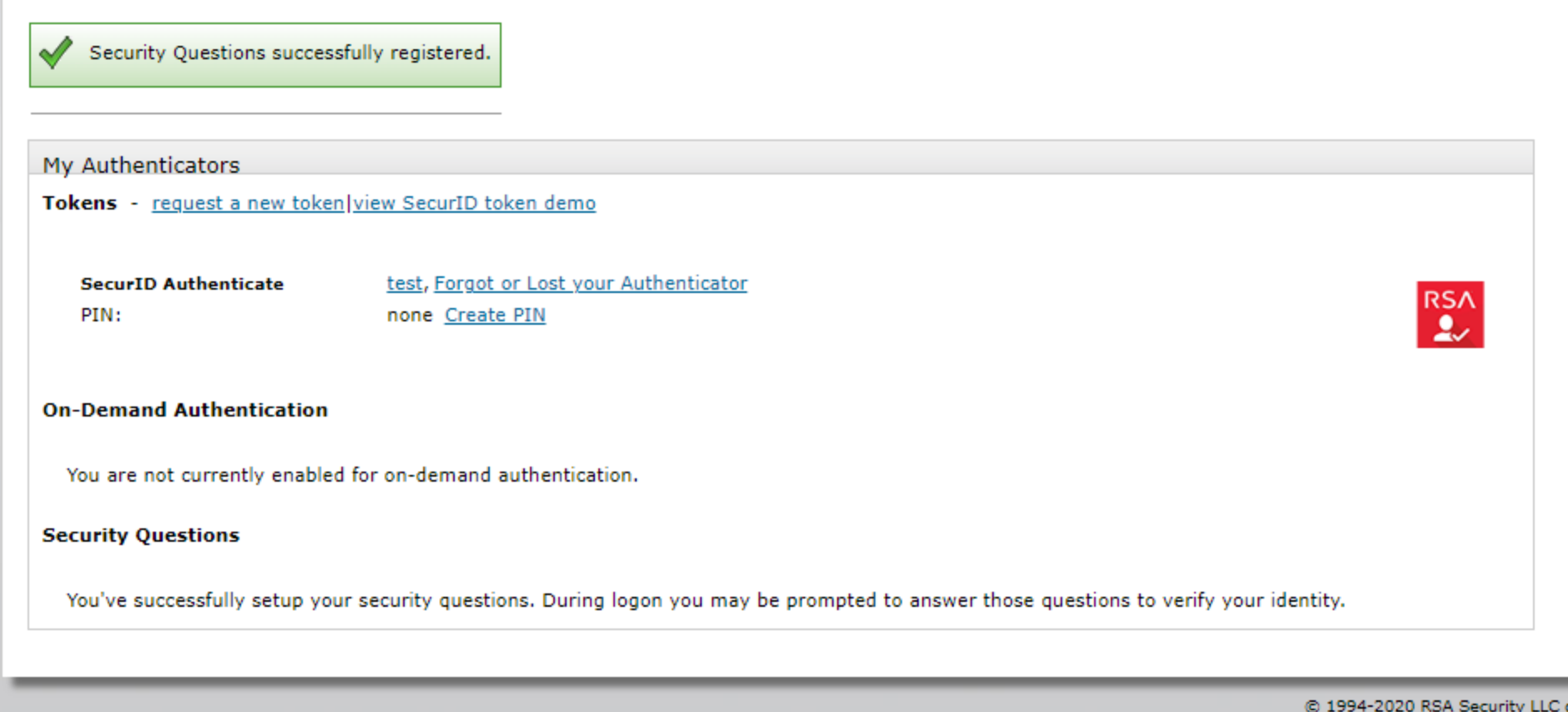

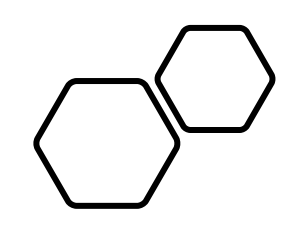

# Retrieving an Emergency Token

DART Access: *[https://pipeline.kindermorgan.com/.](https://pipeline.kindermorgan.com/) > DART Login Help > Emergency Token Request*

Enter your DART User ID and Password

Note: Use only your DART User ID on this page. You **do not** need to add @ext.kindermorgan.com

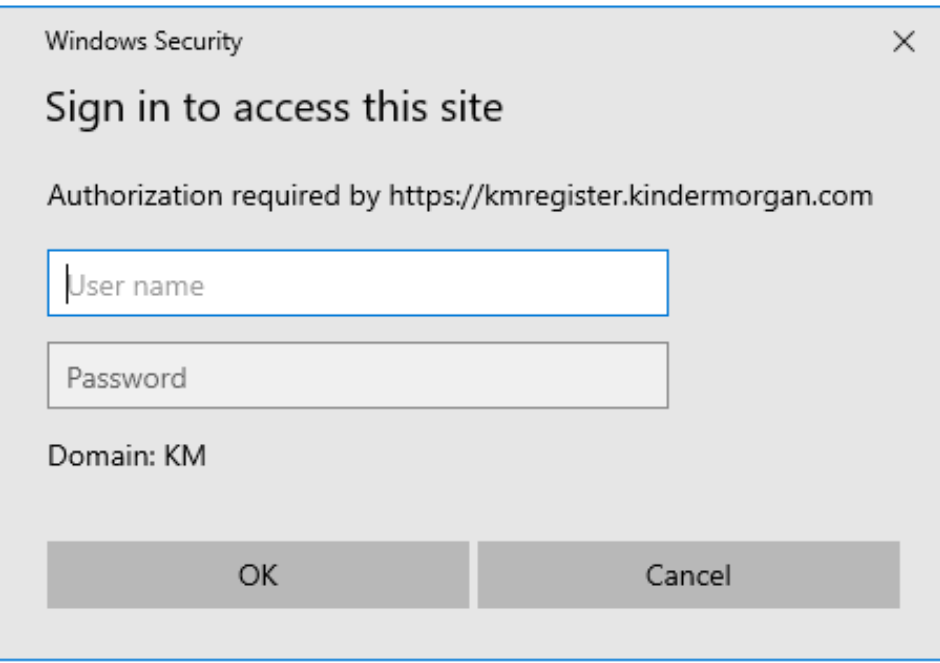

ATTENTION! DO NOT FAVORITE THE SIGN IN PAGE!

The sign in page contains session information for that login. Bookmarking it will result in a HTTP 500 Error. Instead, bookmark *[https://pipeline.kindermorgan.com/.](https://pipeline.kindermorgan.com/)*

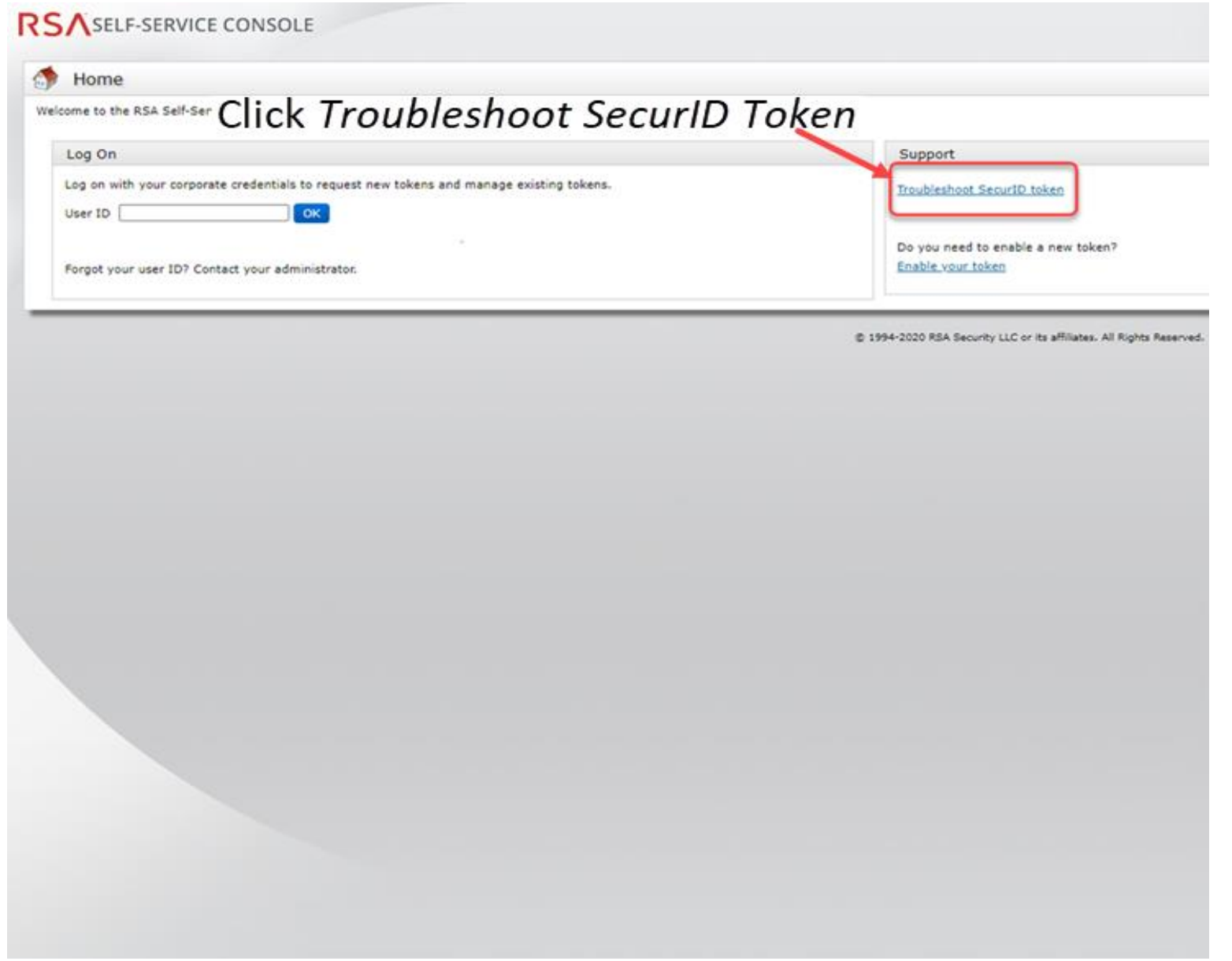

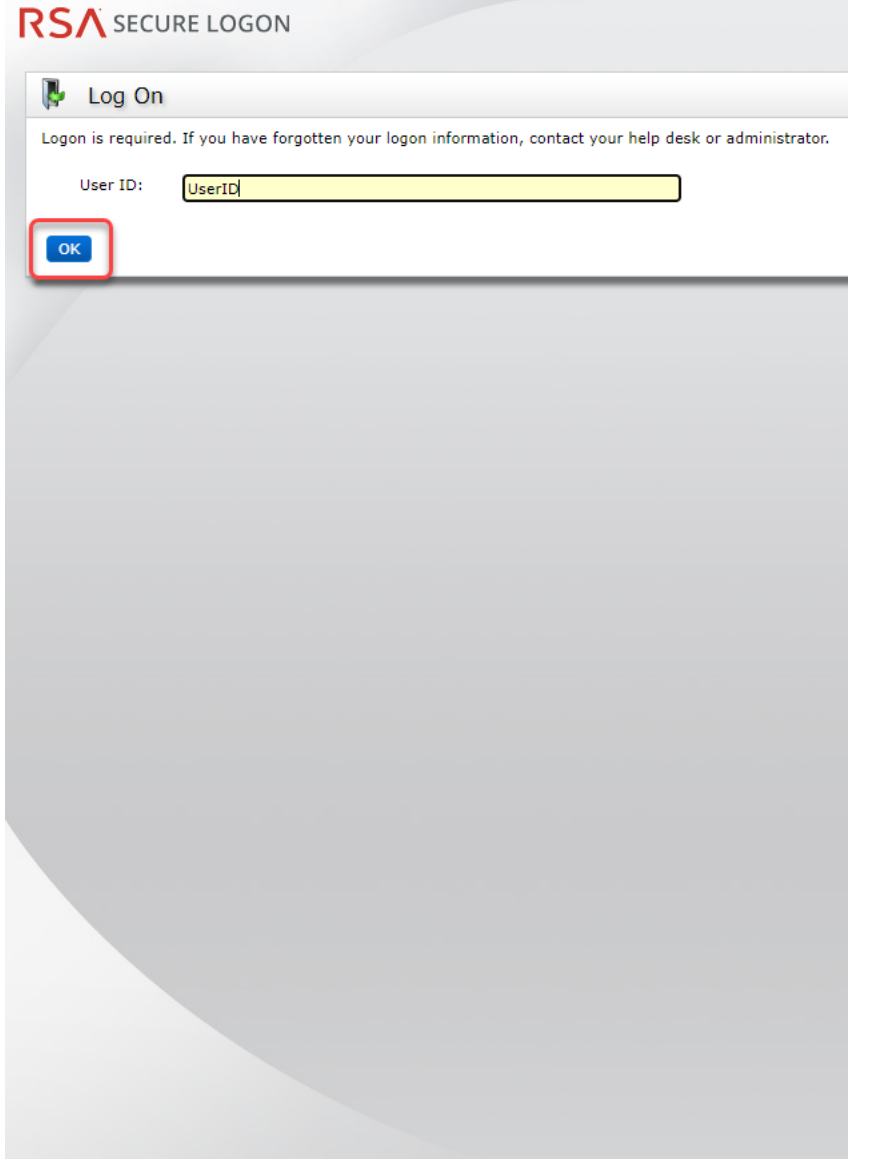

### Enter your DART User ID and click *OK* Answer the challenge questions and press<br>Continue *Continue*

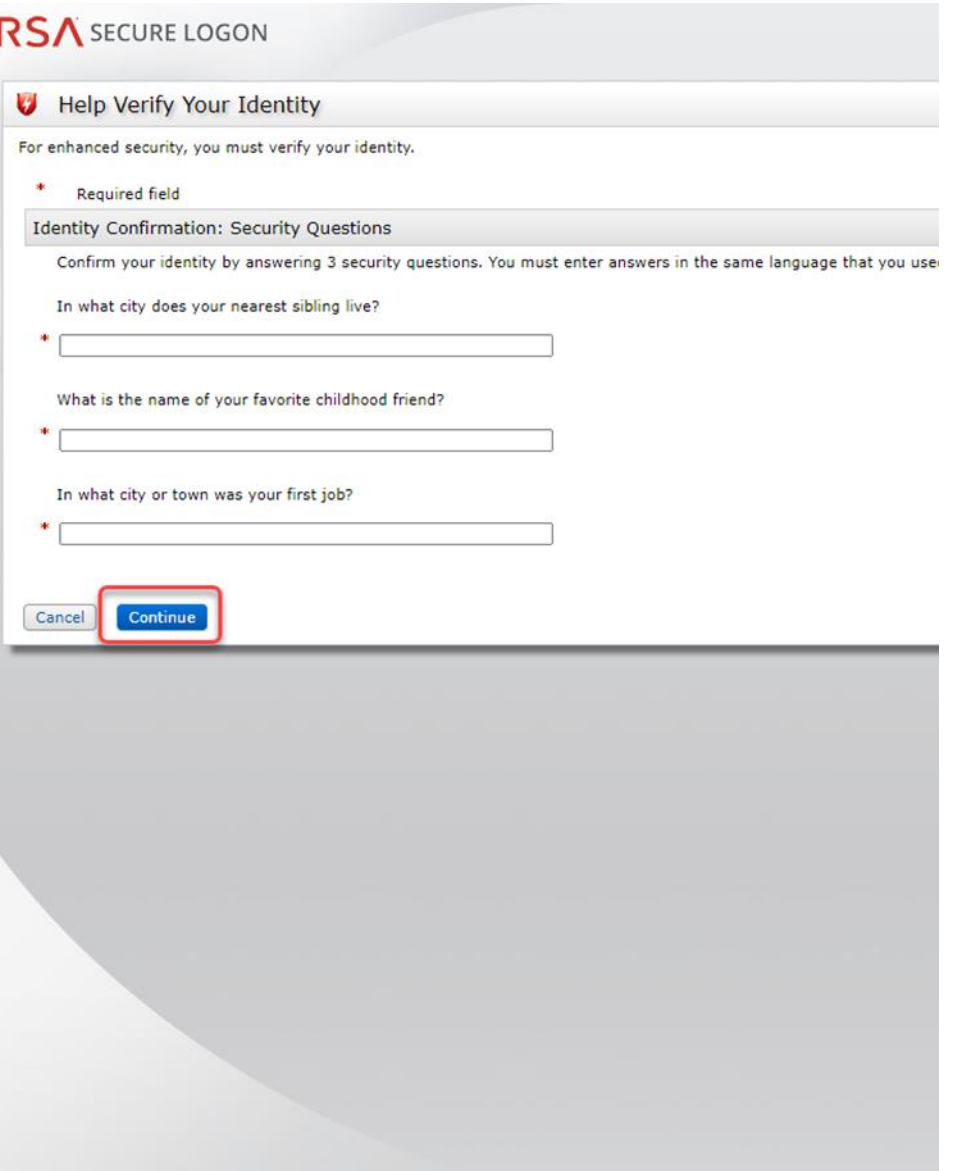

#### Select the radial button then click *OK*

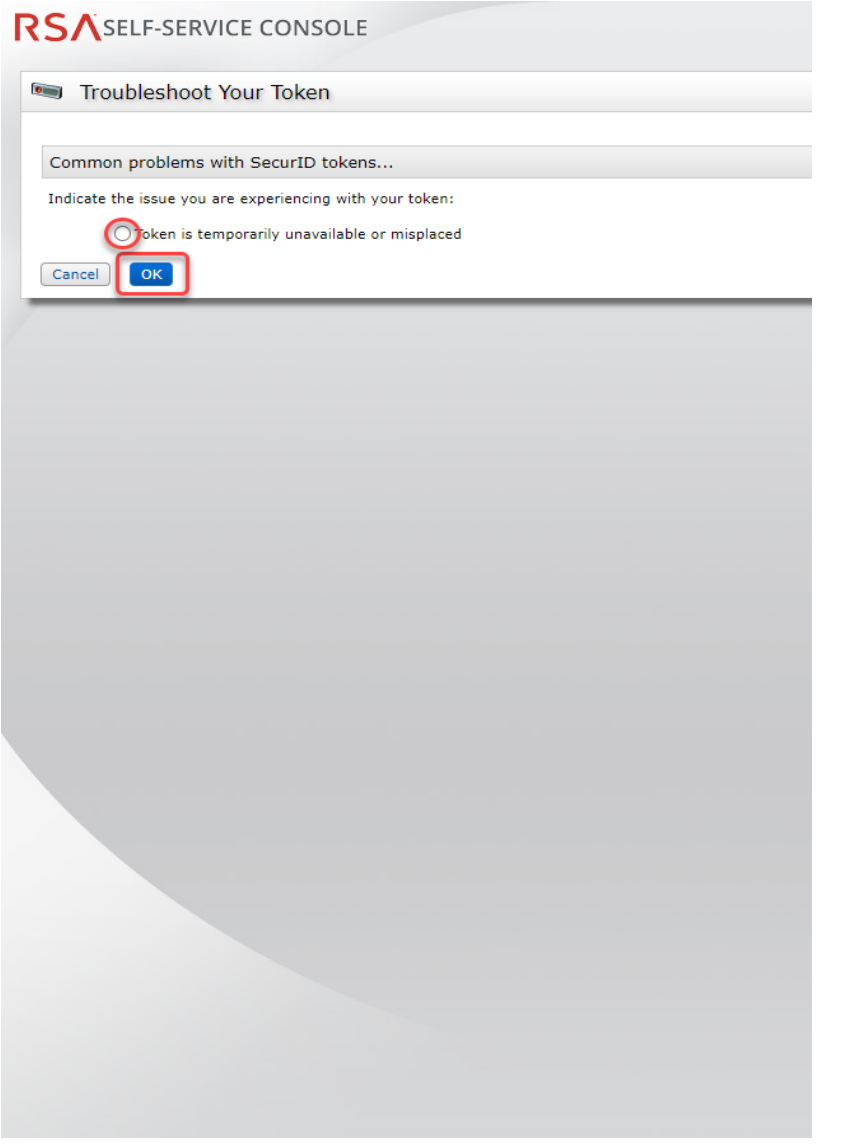

Your Emergency Access Tokencode will be displayed. You can now close the Self-Service Console

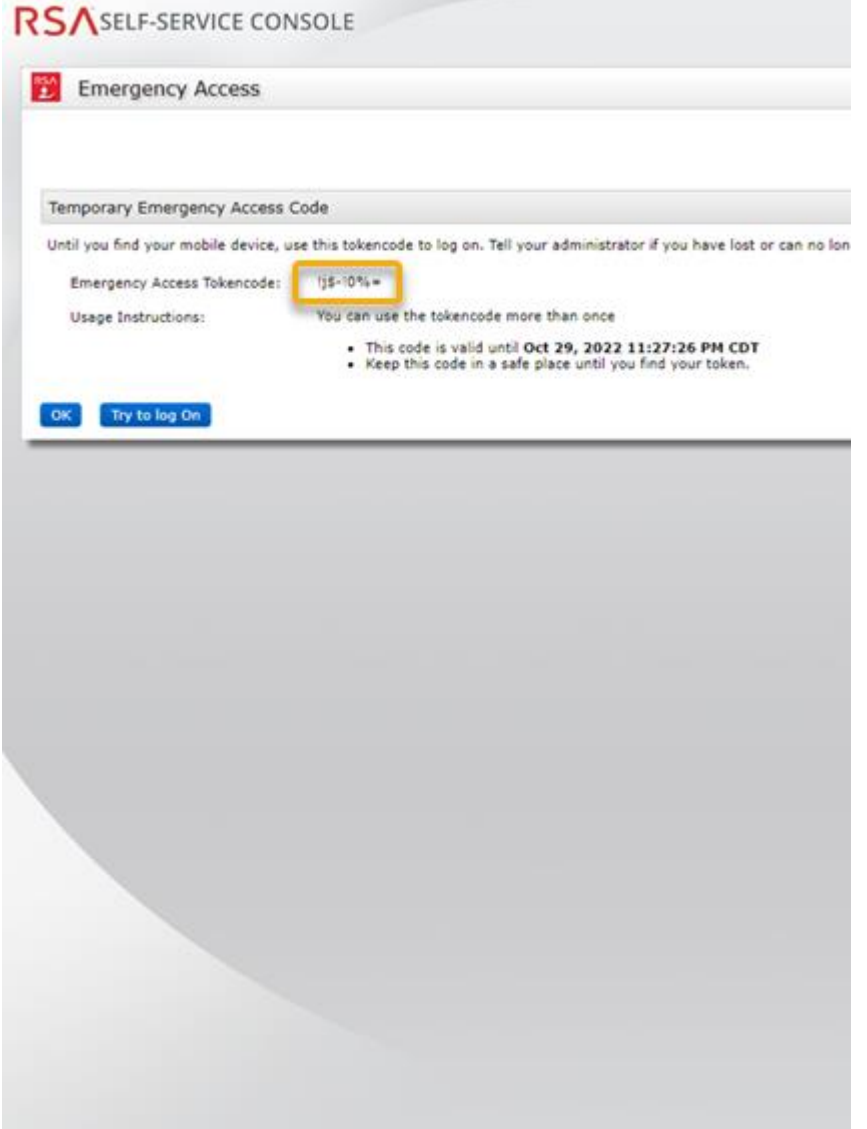

Open a new browser window and navigate to:<https://kmapps.cloud.com/>

Enter your DART User ID with the extension **@ext.kindermorgan**.com click *next.*

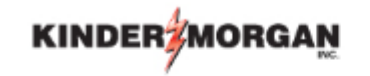

Sign in

UserID@ext.kindermorgan.com

Can't access your account?

**Next** 

Enter your DART Password click *Sign in.*

## **KINDER MORGAN**

← UserID@ext.kindermorgan.com

Enter password

Password

Forgot my password

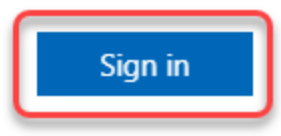

DART Access:<https://kmapps.cloud.com/>

When you get to the token screen, click *Show More* to show other sign in options

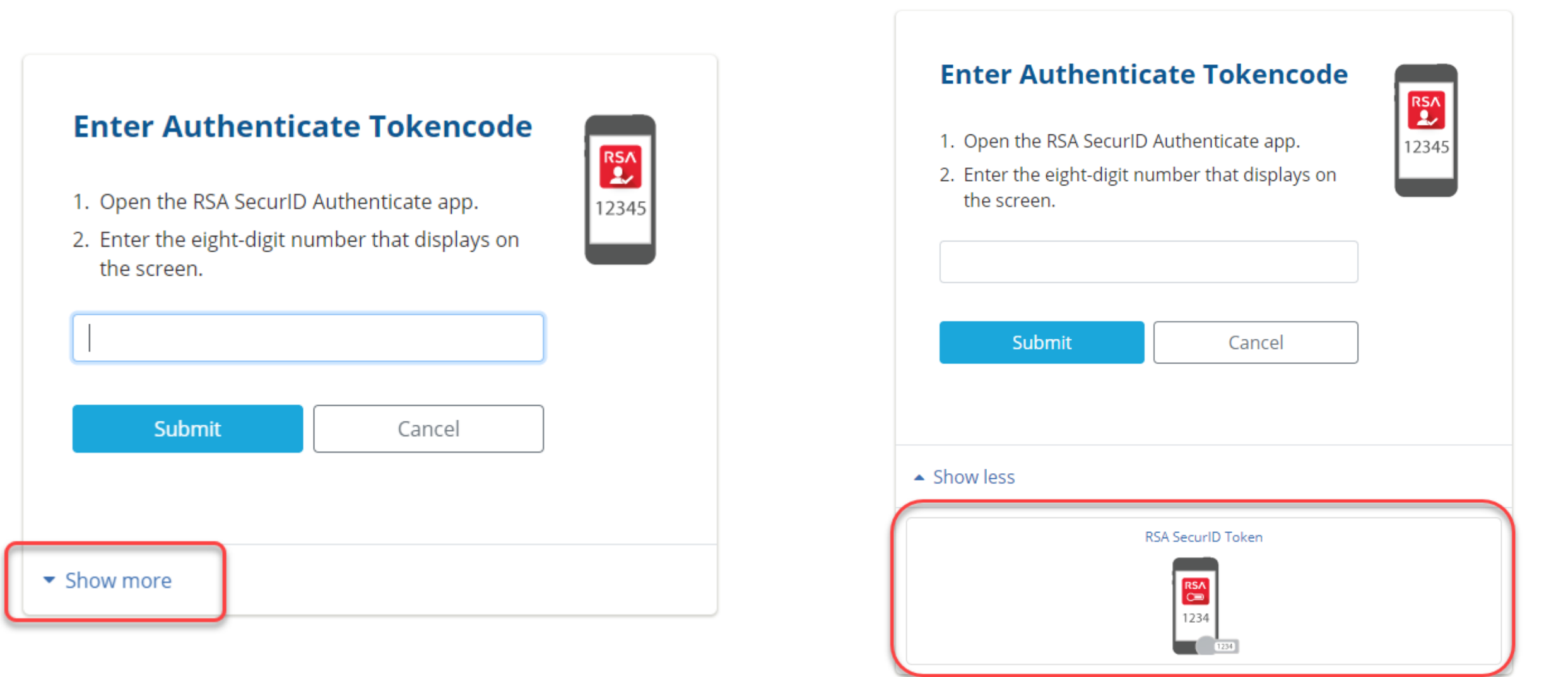

Click *RSA SecurID Token*

#### RSASELF-SERVICE CONSOLE

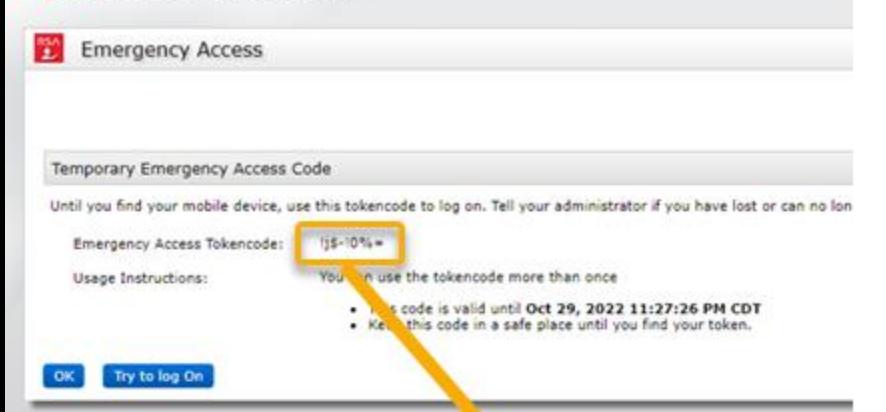

Enter the Emergency Access Tokencode into the text box and click *Submit.*

After successfully submitting, a Citrix session should open.

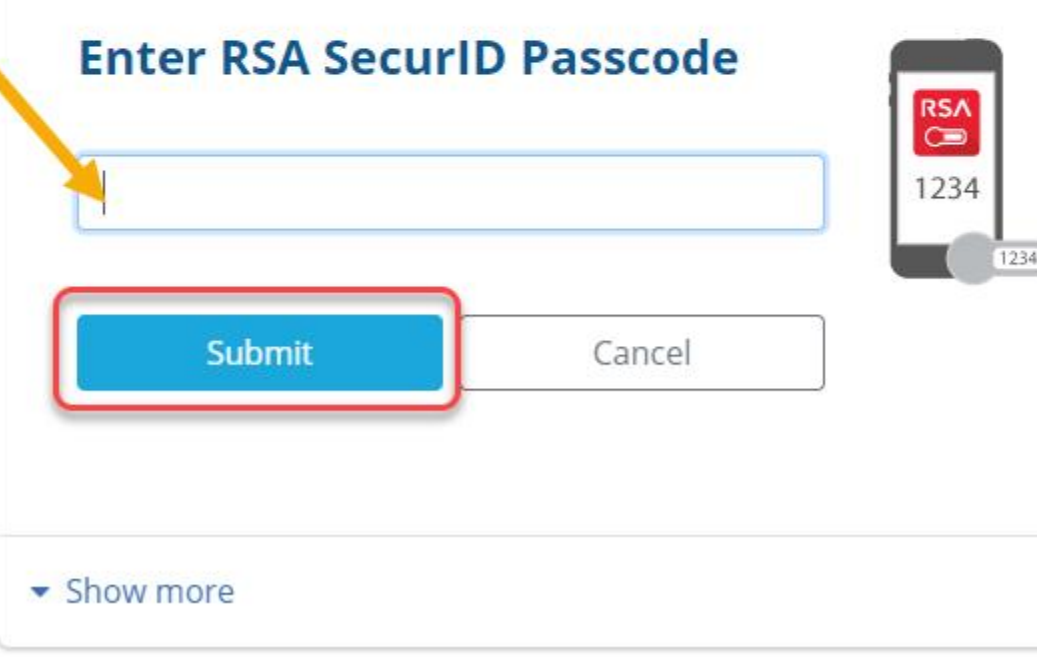

If you need further assistance, contact the Help Desk:

[MFASupportHD@kindermorgan.com](mailto:MFASupportHD@kindermorgan.com)